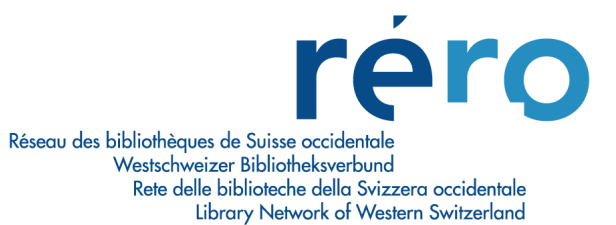

# **Migration Virtua Version 2012.2.3**

# Nouvelles fonctionnalités pour le Bulletinage

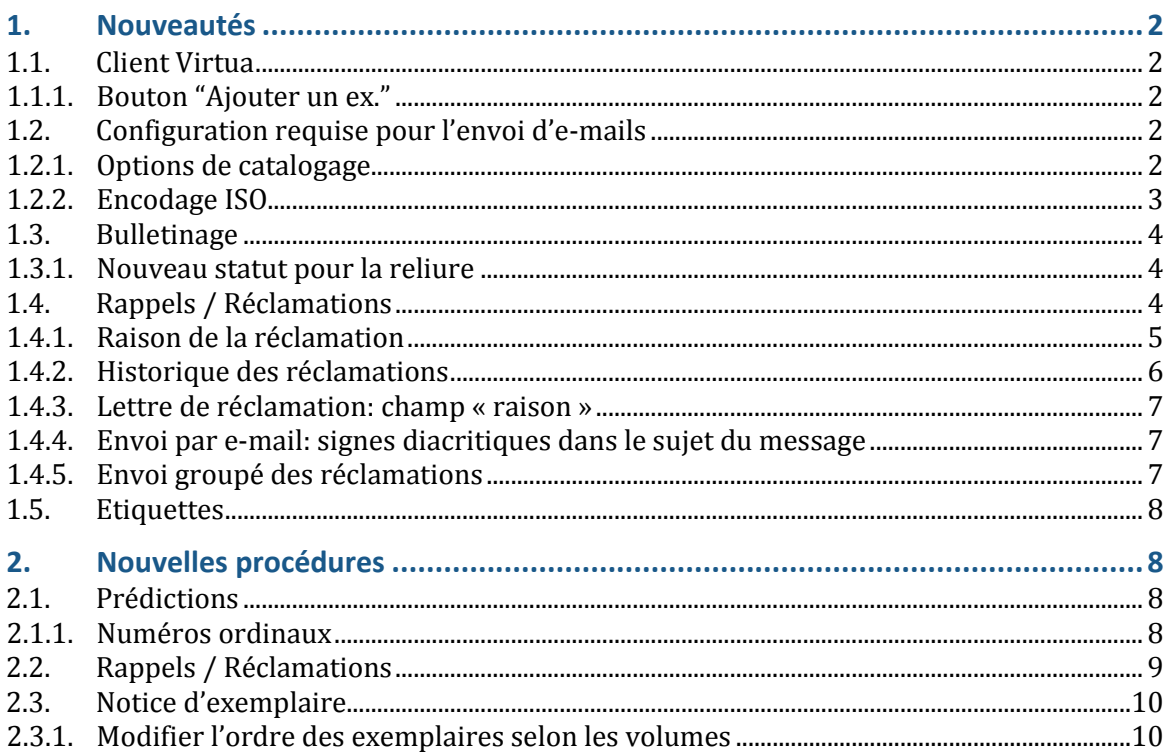

# <span id="page-1-0"></span>**1. Nouveautés**

## <span id="page-1-1"></span>**1.1. Client Virtua**

## <span id="page-1-2"></span>**1.1.1. Bouton "Ajouter un ex."**

Afin de différencier les boutons permettant la création d'exemplaires, dans les notices bibliographiques et dans les notices d'état de collection, l'intitulé du bouton « Ajouter un ex. » a été modifié dans la fenêtre « Voir la notice d'état de collection » par « Ajouter ex. pério »:

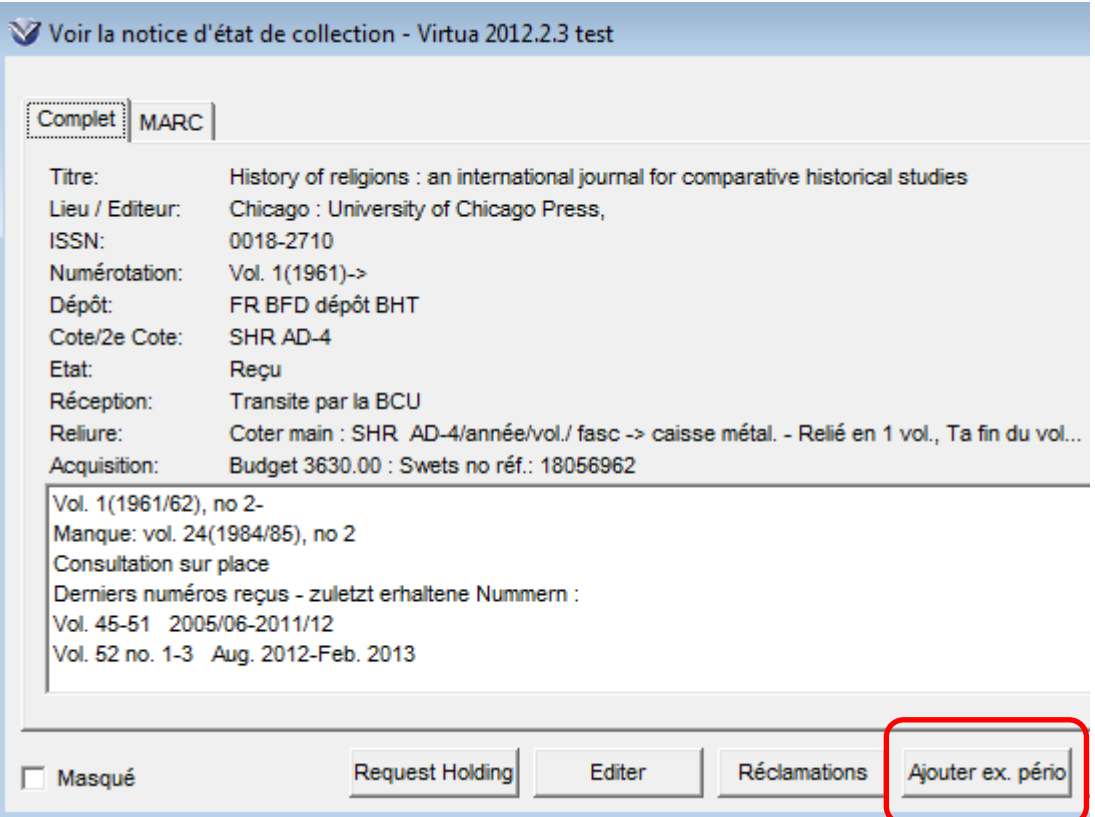

## <span id="page-1-3"></span>**1.2. Configuration requise pour l'envoi d'e-mails**

## <span id="page-1-4"></span>**1.2.1. Options de catalogage**

Virtua ne fait plus appel au client de messagerie local (Outlook, GroupWise, etc.) pour l'envoi d'e-mails; tous les e-mails sont maintenant envoyés directement par le serveur Virtua.

A cet effet, le client Virtua doit impérativement être paramétré comme suit sans quoi tout envoi d'e-mail depuis ce dernier sera impossible:

 dans le Client Virtua: Menu Options -> Options de catalogage... Onglet « Autres options », renseigner les champs « E-mail pour réponse » et « E-mail de l'expéditeur » avec votre adresse e-mail:

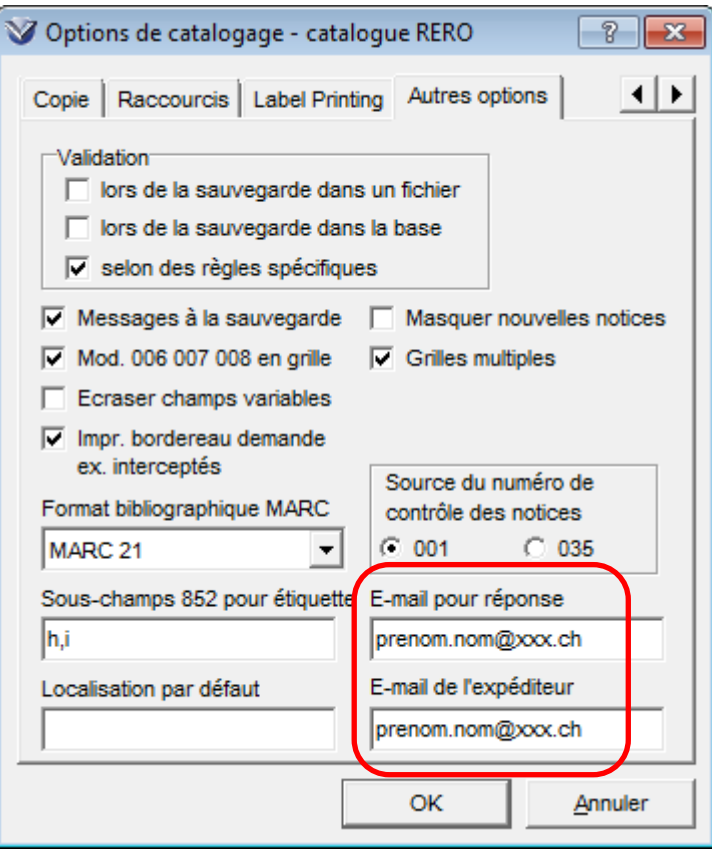

Remarques:

- Ce paramétrage ne doit être effectué qu'une fois.
- C'est maintenant le serveur Virtua qui envoie l'e-mail; l'utilisateur n'a donc plus la possibilité de vérifier que l'envoi s'est bien effectué en allant dans les éléments envoyés de son client de messagerie local. Toutefois, il reste possible de compléter le champ « **E-mail pour réponse** » (et seulement celui-ci) afin de demander à Virtua de mettre l'expéditeur systématiquement en copie, de la manière suivante:

Dans le champ « E-mail pour réponse » mettre

**prenom.nom@xxx.ch ; my\_hdr Cc: prenom.nom@xxx.ch**

au lieu de simplement

prenom.nom@xxx.ch

 Ces paramètres ne sont pas liés à l'utilisateur Virtua; ils sont stockés dans la base de registre du compte utilisateur Windows. Donc si un même compte Windows est utilisé par plusieurs personnes, les paramètres d'envoi d'e-mail seront identiques pour tout le monde, même si des utilisateurs Virtua différents sont utilisés.

#### <span id="page-2-0"></span>**1.2.2. Encodage ISO**

Lors de l'envoi par e-mail, il est recommandé de ne pas cocher les cases « Encodage en ISO… » afin d'avoir un affichage correct des signes diacritiques:

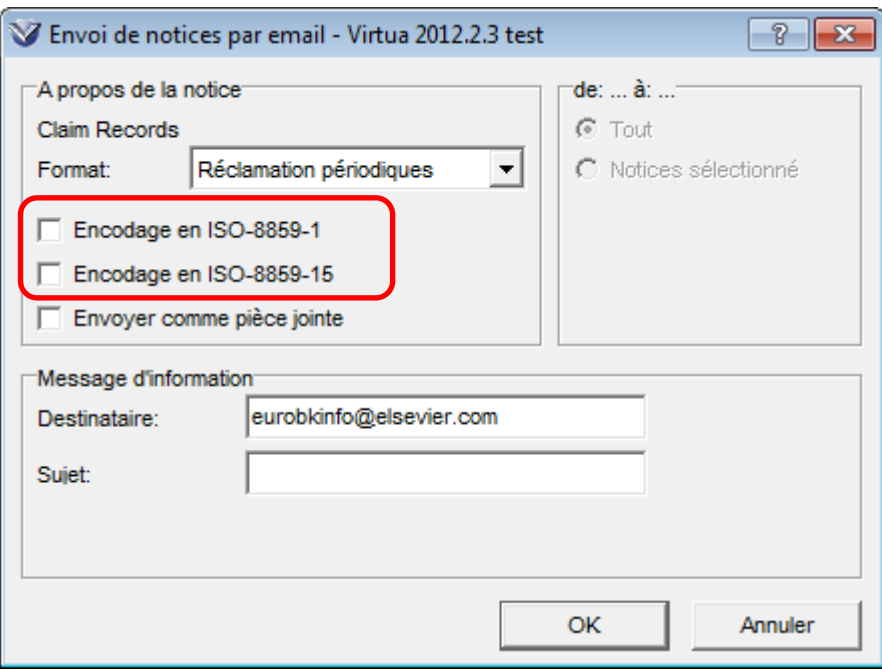

# <span id="page-3-0"></span>**1.3. Bulletinage**

# <span id="page-3-1"></span>**1.3.1. Nouveau statut pour la reliure**

Le statut « Envoyé à la reliure » a été ajouté à la liste des statuts déjà disponibles. Il est signalé dans l'onglet « Reçu » par une flèche bleue:

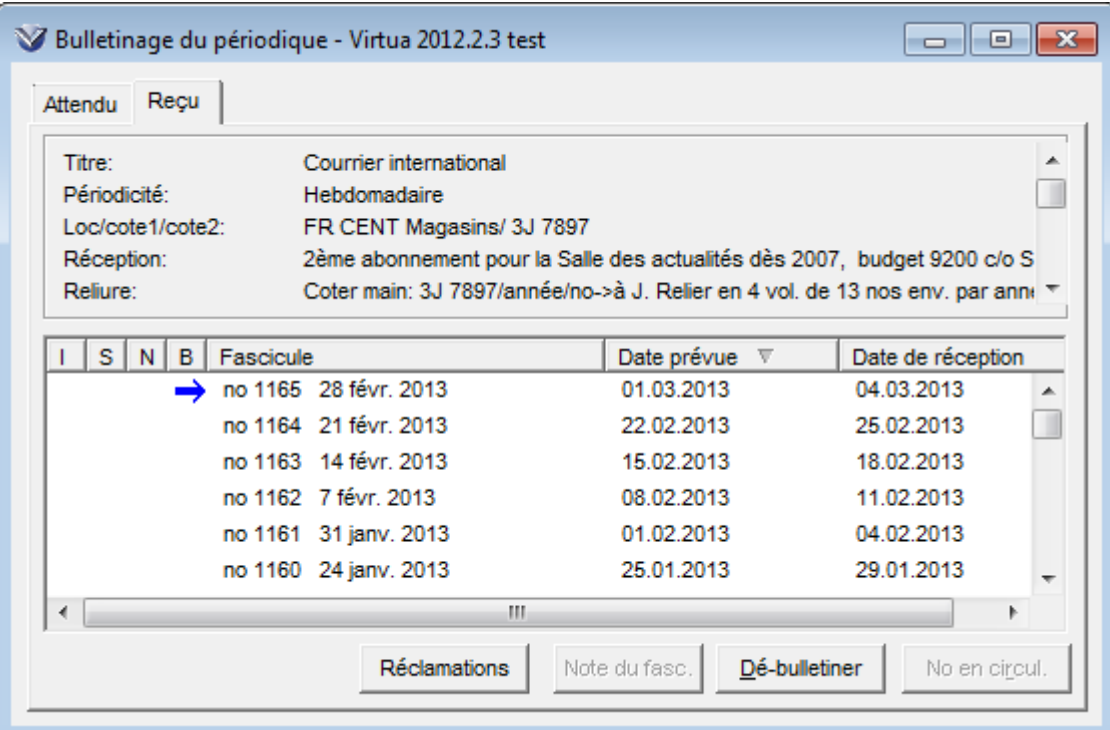

Pour plus d'informations, veuillez consulter le [Manuel de bulletinage, point 8.2.](http://www.rero.ch/page.php?section=bulletinage&pageid=bul_chap_08#8.2)

# <span id="page-3-2"></span>**1.4. Rappels / Réclamations**

Plusieurs améliorations ont été apportées à la fonctionnalité des réclamations.

#### <span id="page-4-0"></span>**1.4.1. Raison de la réclamation**

La fenêtre des réclamations contient une nouvelle colonne permettant d'indiquer la raison de la réclamation:

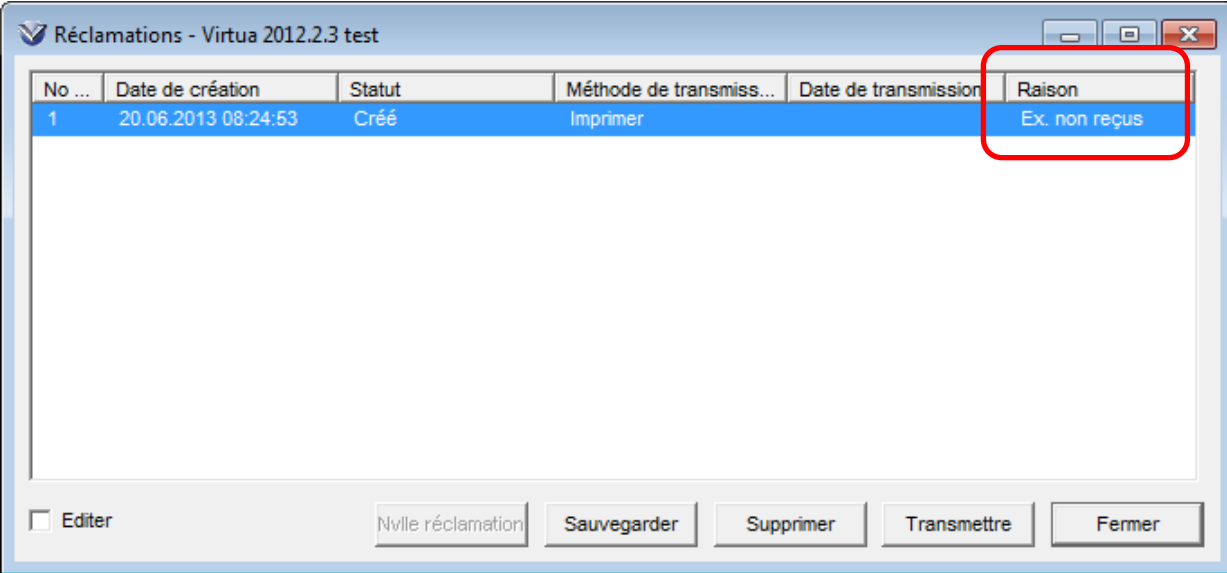

#### **Attention**

Pour modifier le statut affiché, il faut cocher la case « Editer », puis sélectionner la ligne et cliquer sur le texte afin d'ouvrir le menu déroulant.

Effectuer les modifications souhaitées puis cliquer sur le bouton « Sauvegarder » (assurezvous que le bouton redevienne grisé). Vous pouvez ensuite soit transmettre la réclamation soit fermer la fenêtre.

Note: lorsque la case « Editer » est cochée, elle vous permet également de modifier la valeur de la colonne « Statut » ainsi que la méthode de transmission de la colonne « Méthode de transmission », sans devoir modifier la notice de fournisseur correspondante:

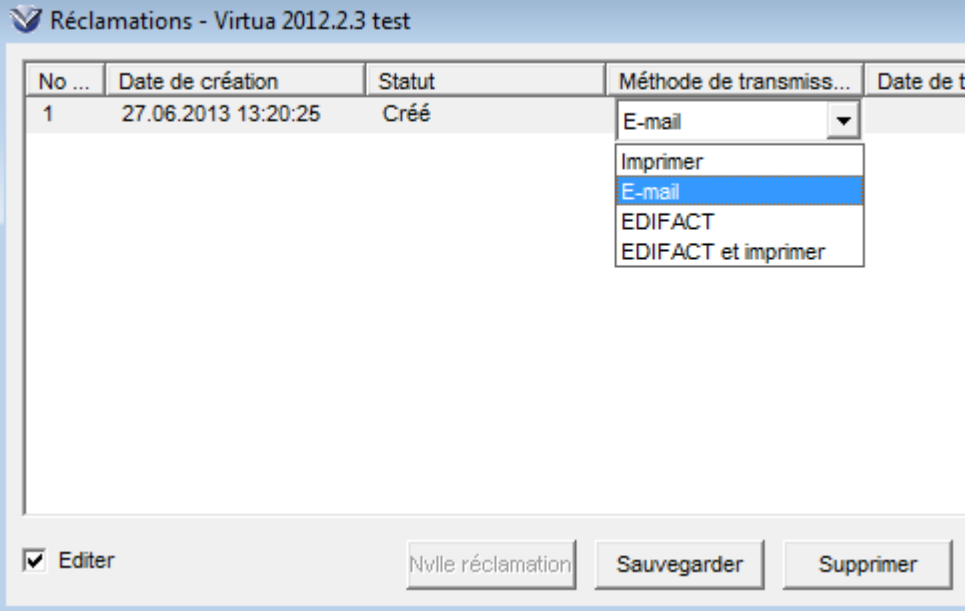

Note: les méthodes « EDIFACT », « EDIFACT et imprimer » ne sont pas disponibles pour l'instant.

### <span id="page-5-0"></span>**1.4.2. Historique des réclamations**

Afin de préserver l'historique des réclamations, ces dernières ne sont plus supprimées lors du bulletinage.

Pour les consulter, le bouton « Réclamations » a été ajouté à l'onglet « Reçu » de la fenêtre de bulletinage:

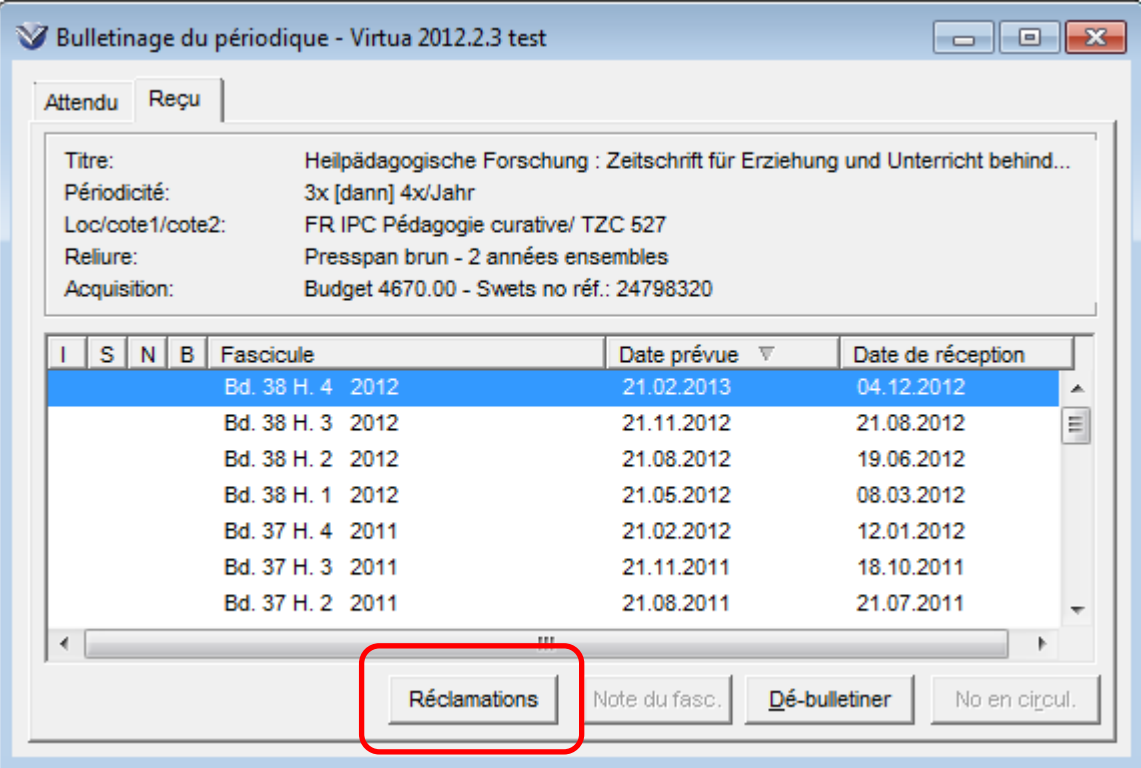

Ce bouton vous permet d'afficher la fenêtre des réclamations, où vous pourrez voir les anciennes réclamations pour le fascicule sélectionné et qui ont reçu le statut « Traité »:

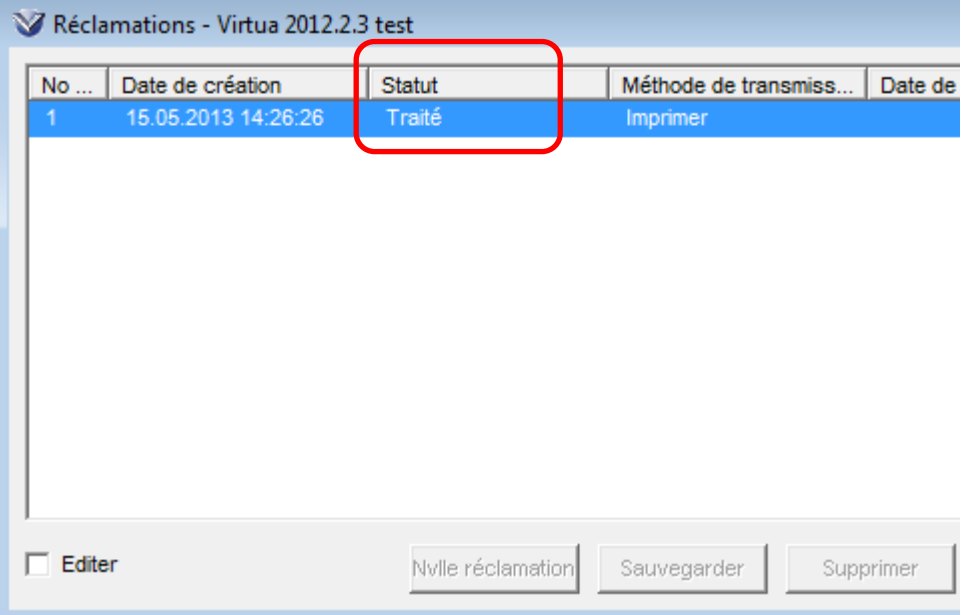

#### <span id="page-6-0"></span>**1.4.3. Lettre de réclamation: champ « raison »**

Un champ pour la « raison de la réclamation » a été ajouté aux modèles de lettre utilisés pour l'envoi des réclamations (par courrier ou e-mail):

```
** Prints data repetitively in row format.
** The fields to be specified for each entry are the label,
begin position of the label
** and begin position of the data string.
BeginTableRows
Author=Author:, 0, 13
Title=Title:, 0, 13
VendorTitleID=Title ID:, 0, 13
PublicationStatement=Publ.:, 0, 13
Series=Series, 0, 13
VendorNotes=VendorNote:, 0, 13
COGDescription=Order Description:, 0,19
ISSNTag=ISSN:, 0, 13
OtherIDTag=Other ID:, 0, 13
UniformTitleTaq=Uniform Title:, 0,13
HoldingsASN=ASN(s):, 0,13
Reason=Reason:, 0, 13
NumberOfCopies=Number of Copies:, 0,13
EndTableRows
```
Note: dans les modèles de lettres distribués sur votre site, cette fonctionnalité ne sera pas activée si la mention « Reason » est précédée de deux astérisques. Pour l'activer, il vous suffit de les supprimer.

#### <span id="page-6-1"></span>**1.4.4. Envoi par e-mail: signes diacritiques dans le sujet du message**

A présent, les signes diacritiques sont supportés dans la partie « sujet » du message pour les envois par e-mail.

#### <span id="page-6-2"></span>**1.4.5. Envoi groupé des réclamations**

Une nouvelle option a été ajoutée qui permet de faire également une sélection par fournisseur:

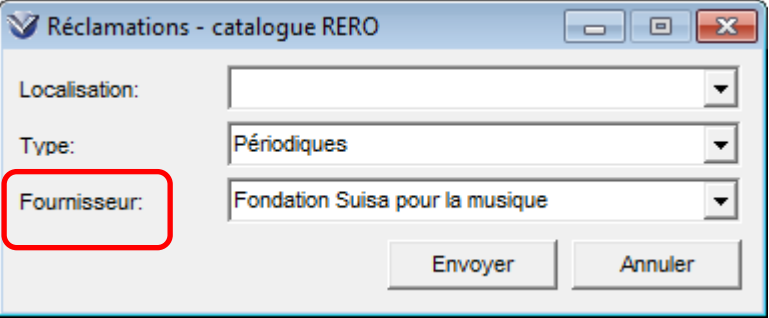

## <span id="page-7-0"></span>**1.5. Etiquettes**

La fonctionnalité permettant d'ajouter et d'imprimer ses propres étiquettes depuis la notice d'exemplaire a été améliorée avec la possibilité, à présent, de définir deux modèles d'étiquettes. Pour cela, cliquer sur le bouton droit de la souris ou sur l'entrée « Exemplaire » depuis la barre des menus:

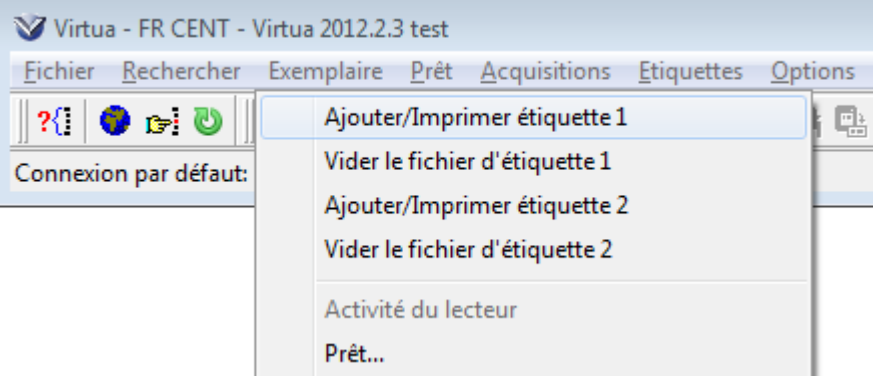

En cliquant sur l'une des options « Ajouter/Imprimer étiquette… », une fenêtre s'ouvre dans laquelle vous pouvez voir et modifier les données:

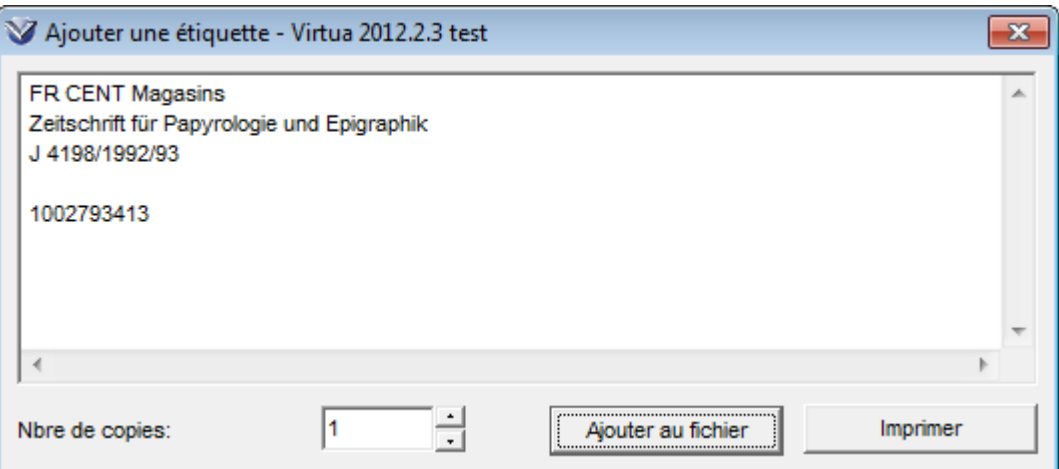

Note: pour plus d'informations sur la configuration et la génération de ces étiquettes, veuillez consulter le [Manuel de bulletinage, pt 2.8. Etiquettes.](http://www.rero.ch/page.php?section=bulletinage&pageid=bul_chap_02#2.8)

# <span id="page-7-1"></span>**2. Nouvelles procédures**

# <span id="page-7-2"></span>**2.1. Prédictions**

Le passage à la version 2012.2.3 apporte quelques changements qui sont décrits ci-après.

## <span id="page-7-3"></span>**2.1.1. Numéros ordinaux**

Les libellés liés aux numéros ordinaux (utilisation du signe +) se doublent dans le client Virtua:

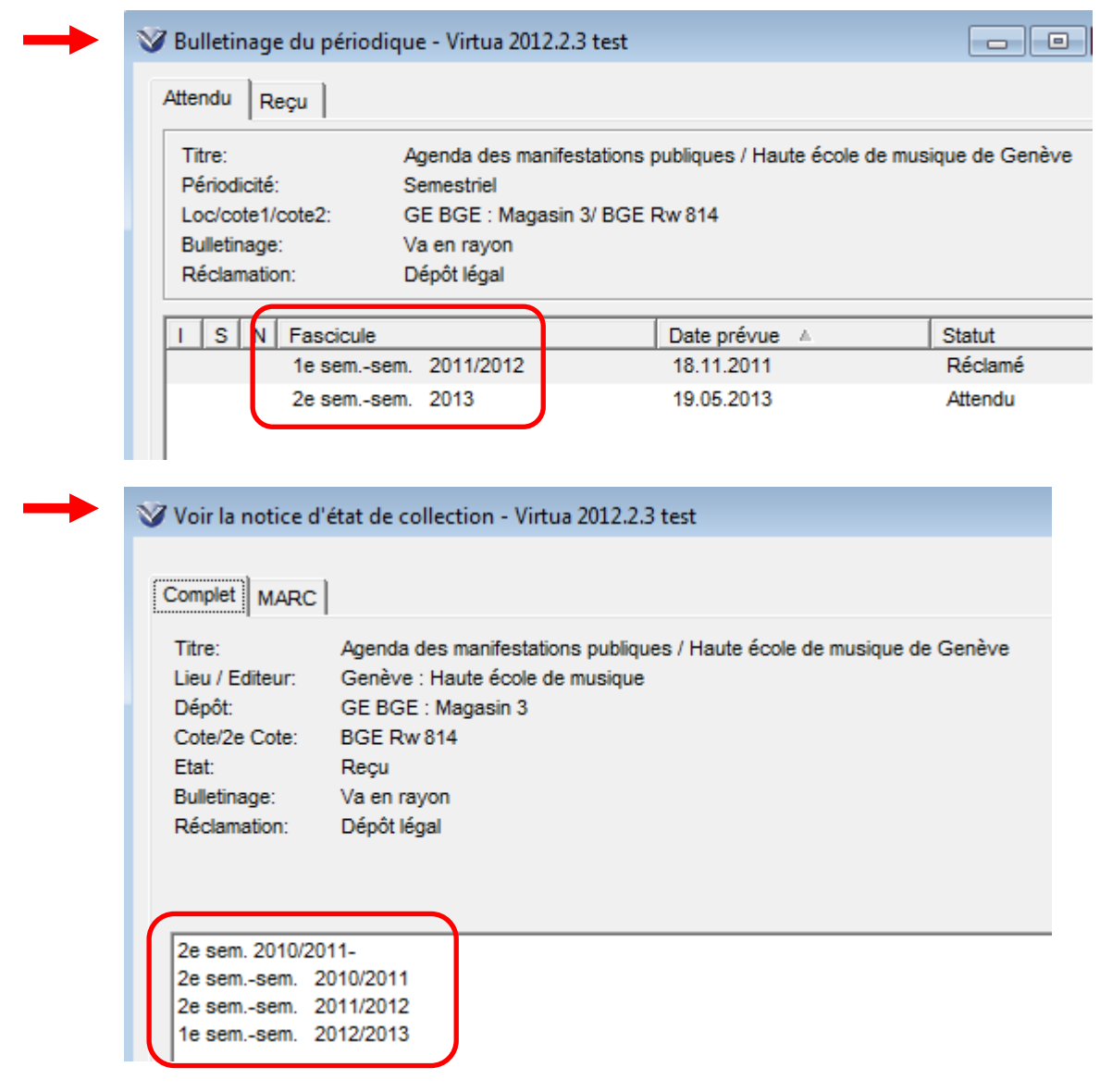

Ce problème touche env. 200 notices d'état de collection et est sans solution actuellement.

Note: ces mêmes libellés s'affichent correctement dans l'iPortal ainsi que dans RERO Explore.

## <span id="page-8-0"></span>**2.2. Rappels / Réclamations**

Lors de l'envoi de la première réclamation, le rappel initial lié au fascicule n'est plus supprimé et le compteur « Nbre réclamations » s'incrémente de 1:

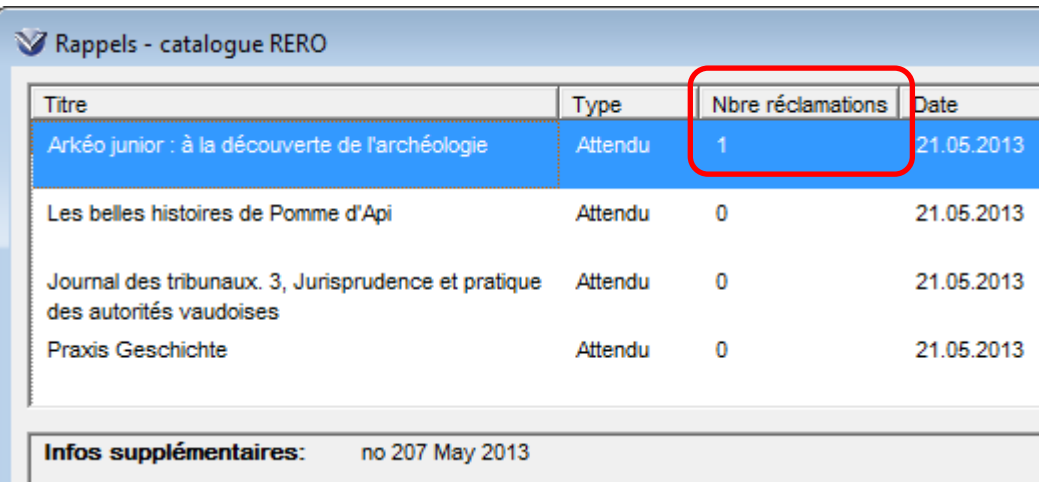

Note: pour pallier ce problème, un script journalier sera exécuté chaque matin afin de supprimer ces rappels incorrects. La fréquence du script pourra être augmentée si le besoin s'en fait sentir.

**Recommandation:** ne pas traiter les rappels cumulant les deux critères suivants:

- statut « Attendu » dans la colonne « Type » **ET**;
- valeur 1 dans la colonne « Nbre réclamations ».

## <span id="page-9-0"></span>**2.3. Notice d'exemplaire**

#### <span id="page-9-1"></span>**2.3.1. Modifier l'ordre des exemplaires selon les volumes**

Il n'est plus possible de modifier l'ordre des notices d'exemplaire depuis la notice d'état de collection.

A présent, vous devez le faire depuis la notice bibliographique, onglet « Etat de collection ». Pour cela, cliquer sur le bouton droit de la souris et sélectionner « Modifier ordre exemplaires ». La fenêtre qui s'ouvre affiche les exemplaires ayant un contenu dans la colonne « Vol. ». Etablir le tri souhaité et valider.

Note: Cette fonctionnalité affiche tous les exemplaires présents pour l'institution; il n'est pas possible d'obtenir uniquement les exemplaires d'un état de collection.